### **UTARBEIDE OG REDIGERE RAPPORTER I SYNERGI**

# haukeland

# Hva og hvorfor?

- Rapporter brukes til å
	- holde oversikt
	- hente ut data som kan bidra til læring og forbedring i enheten
- Det er 2 hovedmåter å hente ut data fra Synergi
	- Via Synergi direkte. Du vil da kunne se enkeltsaker som du har tilgang til. Kan bruke ferdige rapporter/ dashboard eller lage egne rapporter.
	- Via [Styringsportalen.](https://rapportportal.helse-vest.no/reports/powerbi/Regionale%20rapporter/U%C3%B8nskte%20hendingar?rs:embed=true&filter=Felles_x0020_DimForetak%2FForetak%20eq%20%27Helse%20Bergen%27) Du og alle andre vil kunne se de forhåndsdefinerte rapportene. Du kan ikke se enkeltsaker.

# Rapporter i Synergi

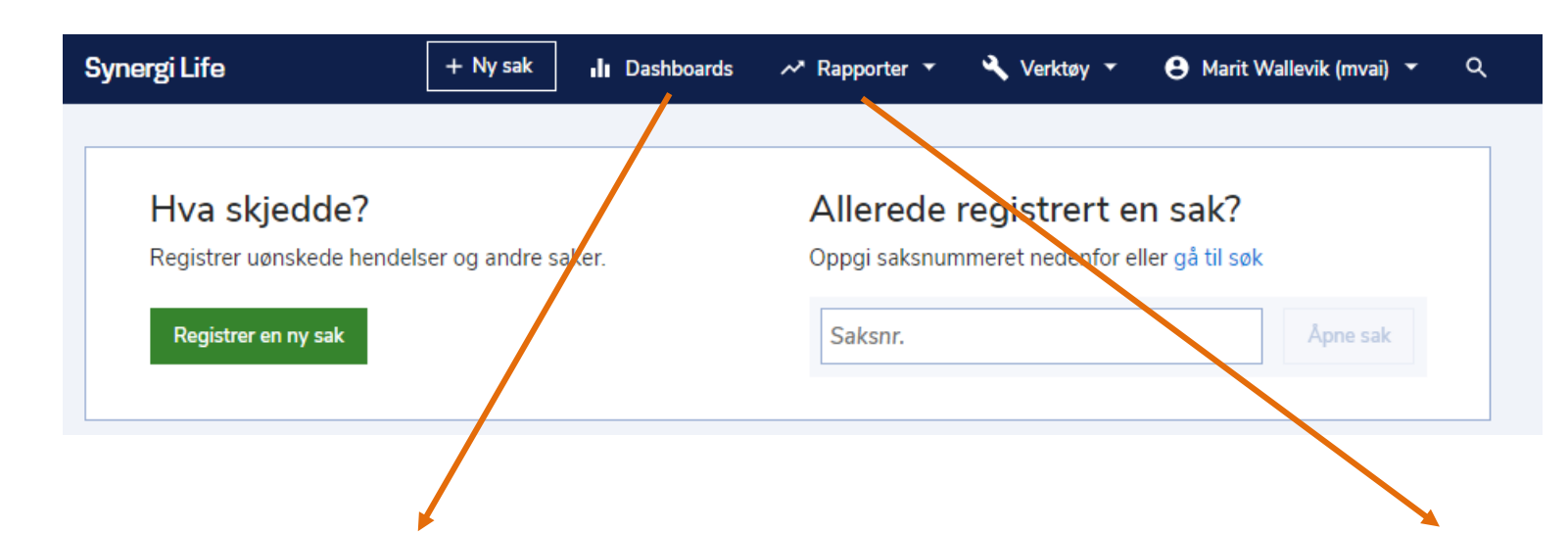

Du kan bruke eksisterende rapporter/dashboard (rapportsamling) som utgangspunkt eller lage en ny rapport. Bruker du en eksisterende rapport som utgangspunkt, kan du modifisere den på samme

måte som du lager en ny rapport.

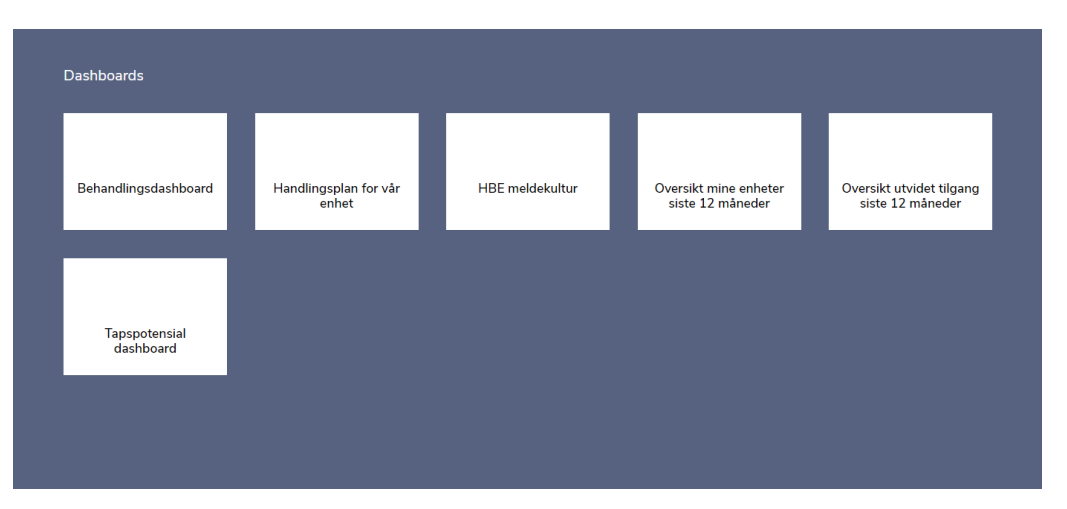

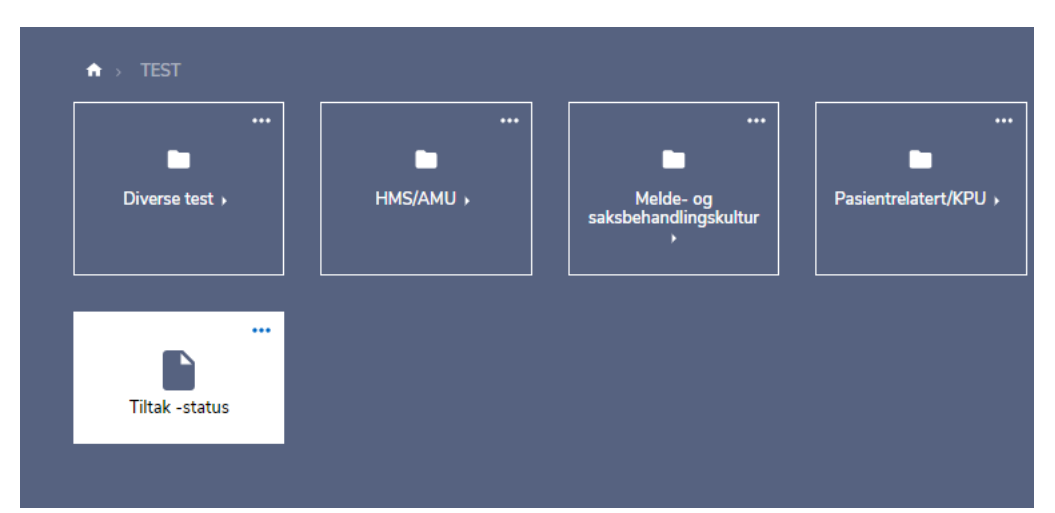

## Rapporter

#### Velg ny rapport

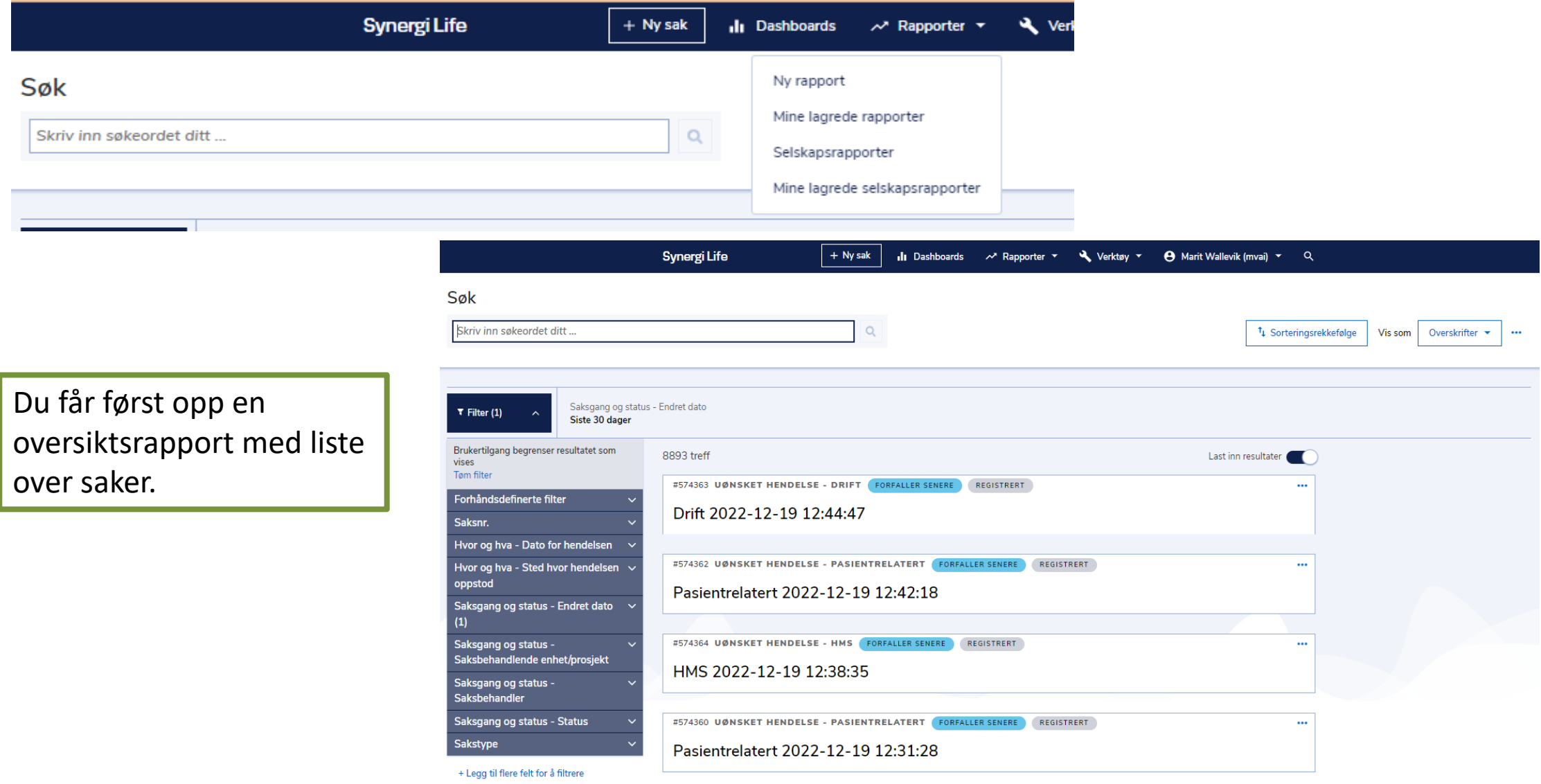

Trykk på knappen bak «Last inn resultater» og du kan arbeide med rapporten uten at data blir lastet ned. Dette søket/denne rapporten viser saker på Overskriftsnivå.

Alle rapportene har «Endret dato siste 30 dager» for å redusere behov for serverkapasitet før den ønskede rapporten er laget og kjørt. Når du har trykt av på knappen bak «Last inn resultater» bør du fjerne dette filteret.

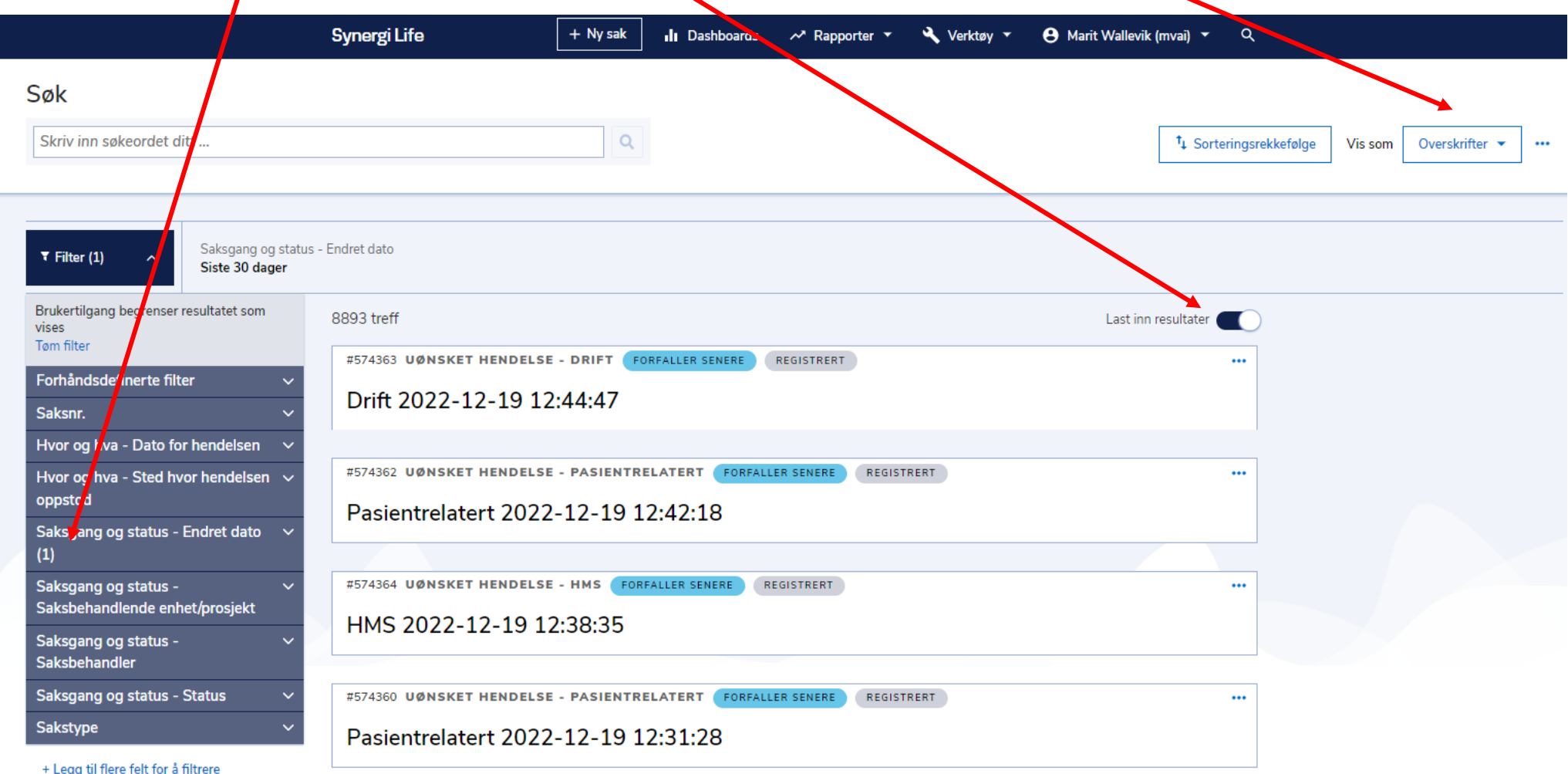

For å endre rapporttype, velg type rapport i «Vis som». Med rapporter tenker vi ofte på Utvalgsrapport, velg da «Utvalg».

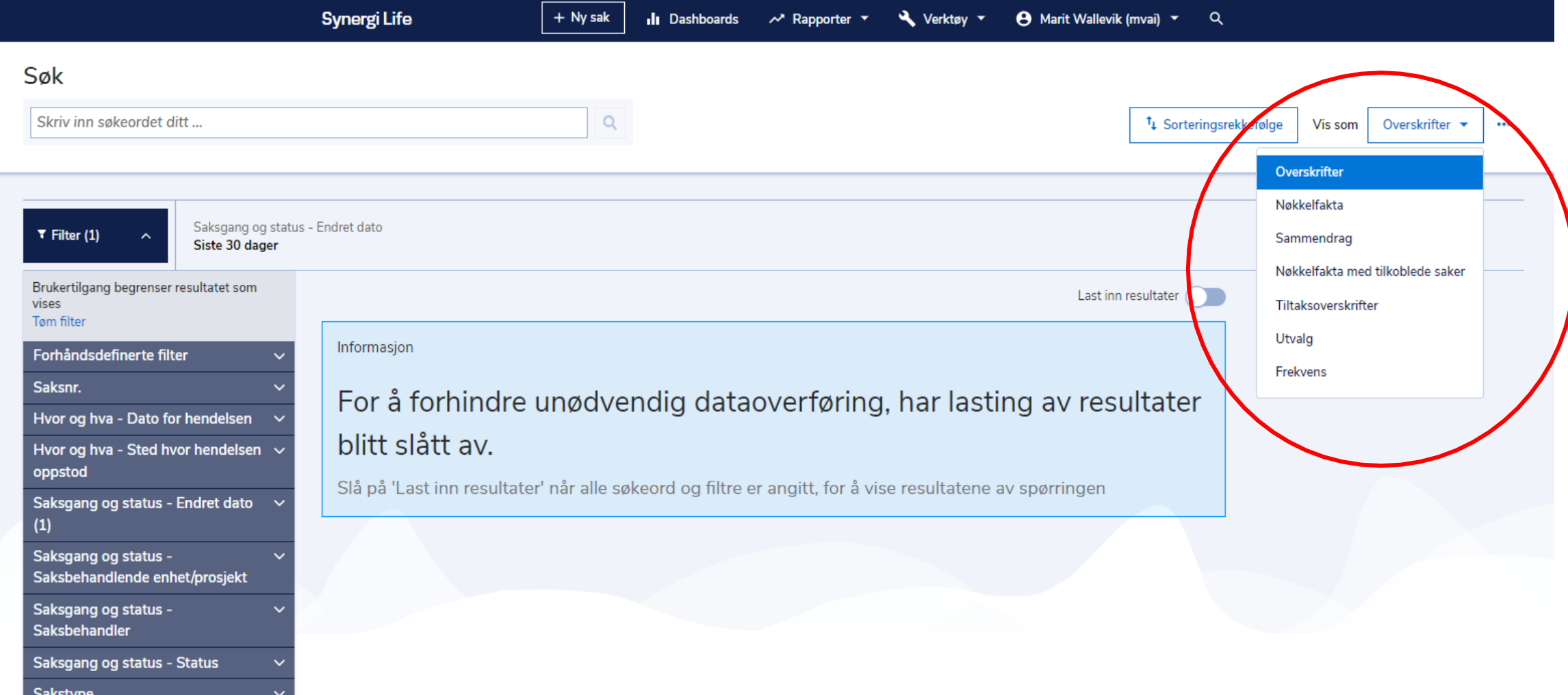

+ Legg til flere felt for å filtrere

Velg filter: Her er valgt sakstype «Uønskede hendelser- HMS» og saker «I fjor og hittil i år». Det er da 18 saker.

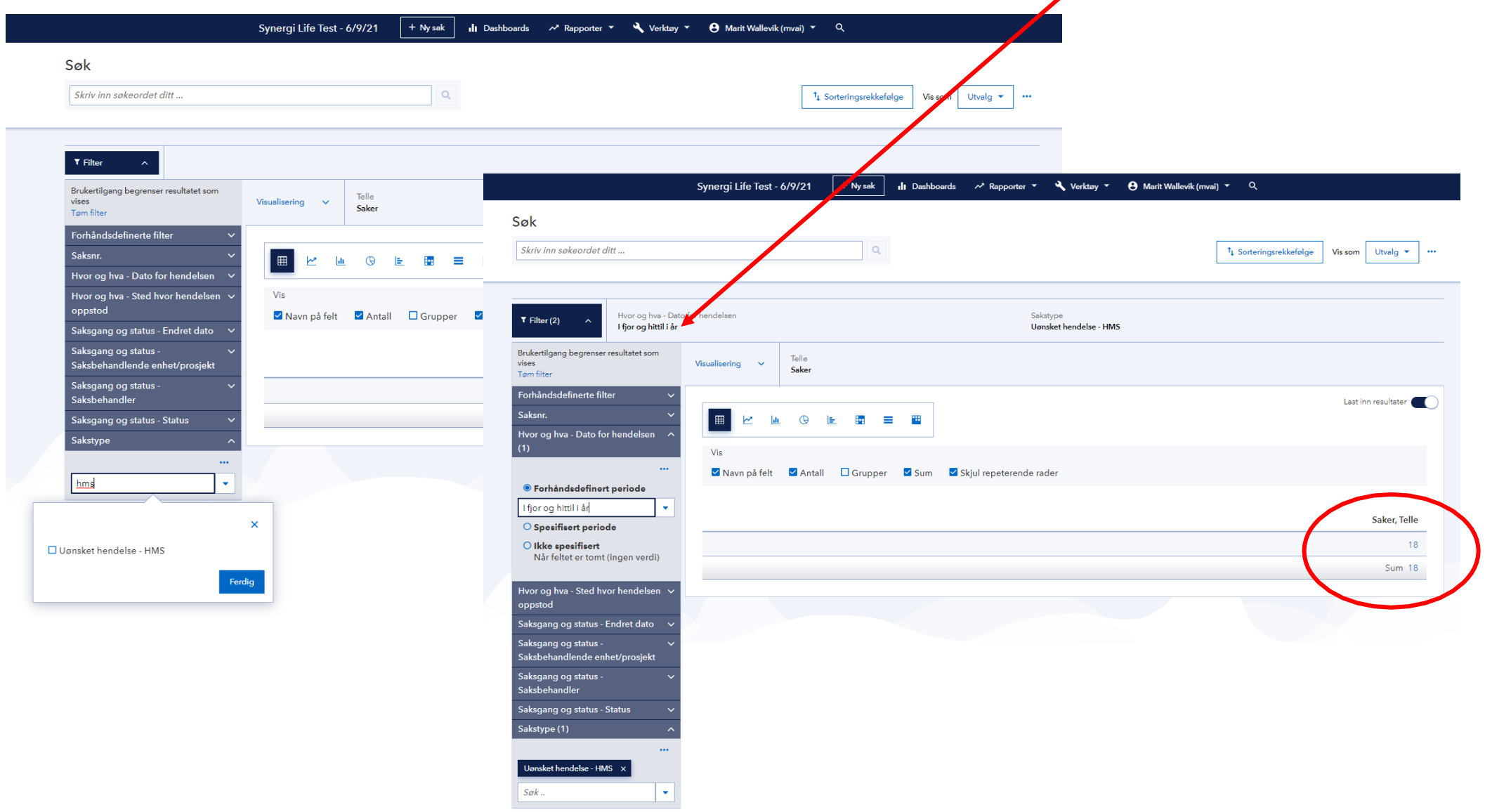

#### Ønsker du andre filter enn de som er forhåndsvalgt, trykker du på «Legg til flere felt for å filtrere» og du får opp valg:

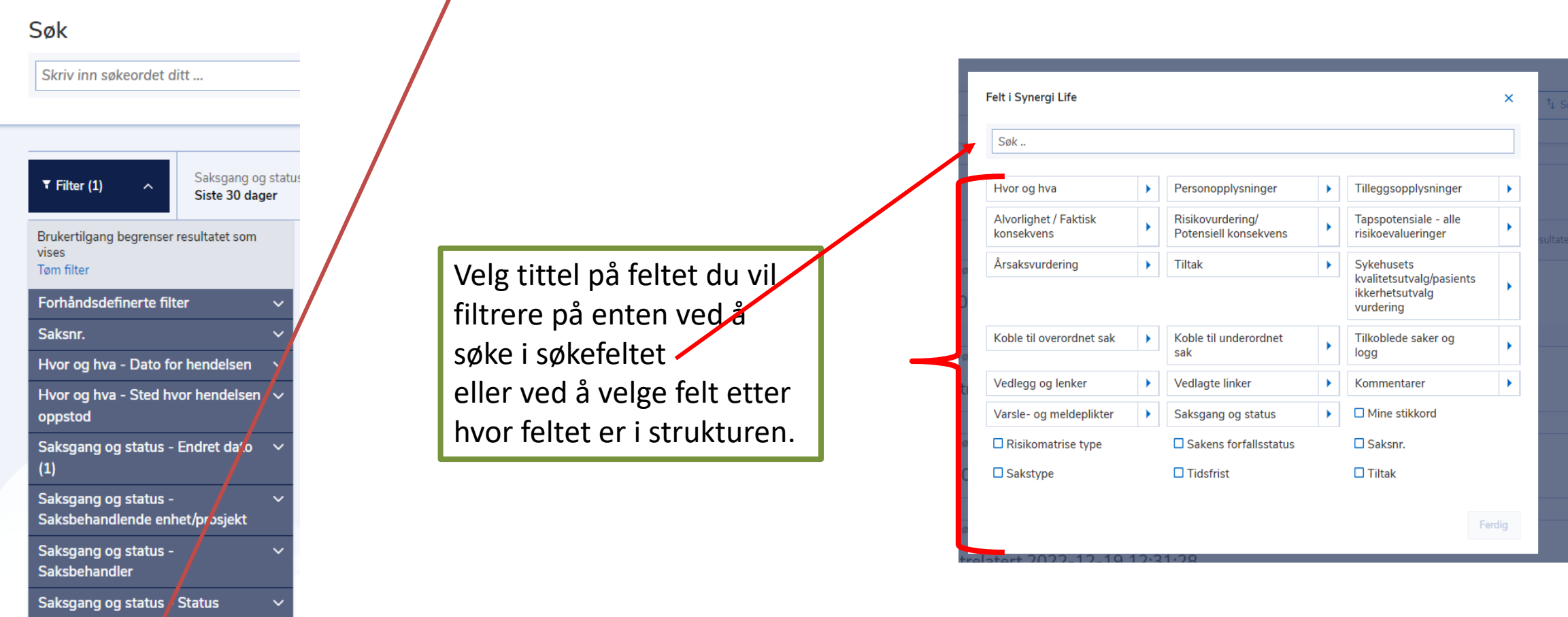

+ Legg til flere felt for å filtrere

Sakstype

Du kan velge hvordan denne rapporten skal vises ved å velge «Visualisering». Husk å skru på «Last inn resultater».

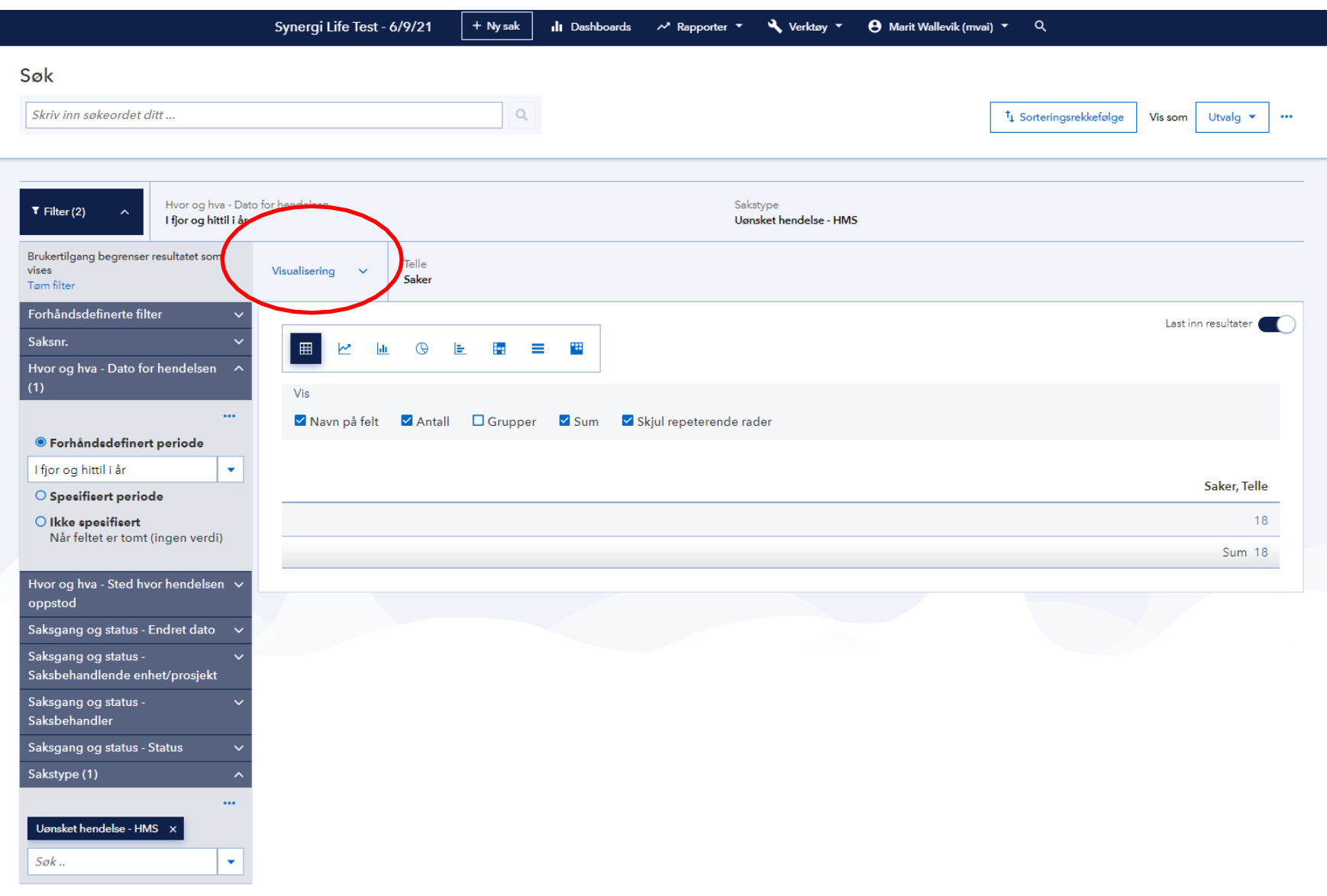

+ Legg til flere felt for å filtrere

Velg hva som skal visualiseres:

I feltet «1 Velg hvilke data som skal inkluderes i utvalget» er det vanlig å benytte «Saker» og «Telle» som er forhåndsvalgt.

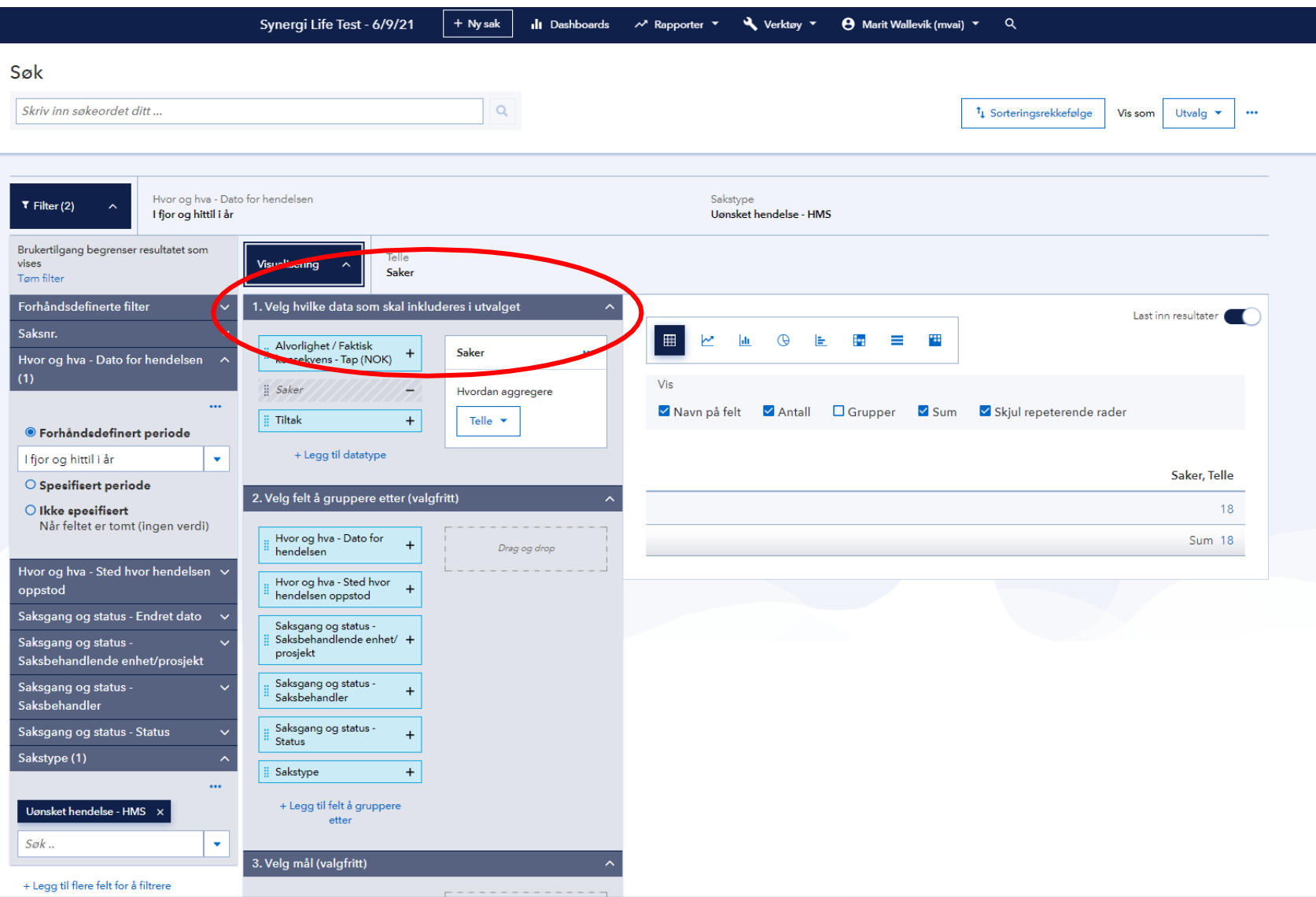

Velg hva som skal visualiseres:

Feltet «2. Velg felt å gruppere etter (valgfritt)» er det viktigste feltet for hva du ser i rapporten. I denne rapporten ønsker en å se dato for de uønskede hendelsene. Da velges: «Dato for hendelsen» og at sakene skal vises fordelt på måned. Du kan velge andre felt enn de forhåndsvalgte ved å velge «+ legg til felt å gruppere etter»

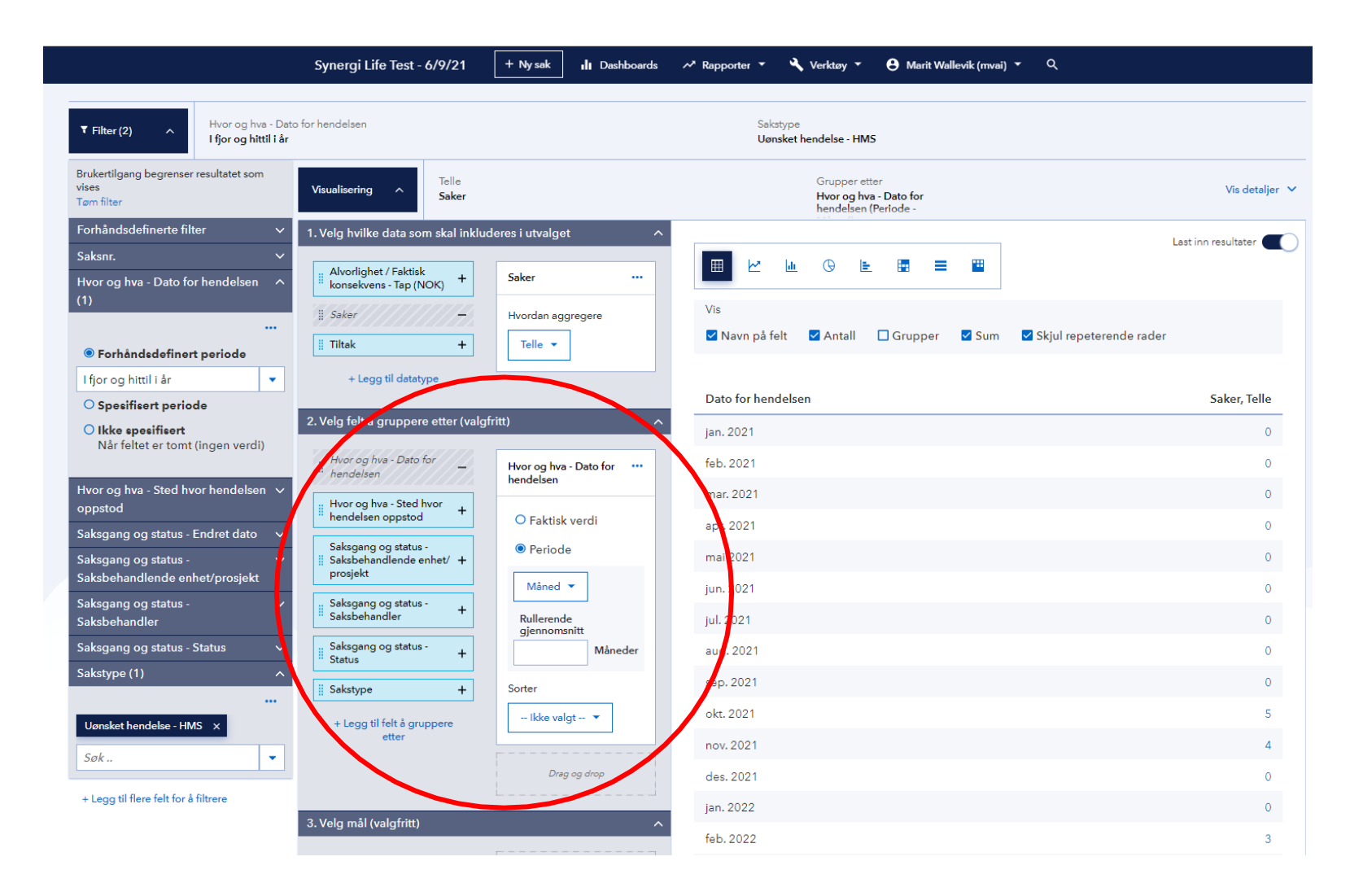

#### Velg hva som skal visualiseres:

I tabell kan du også variere hvordan du vil se rapporten.

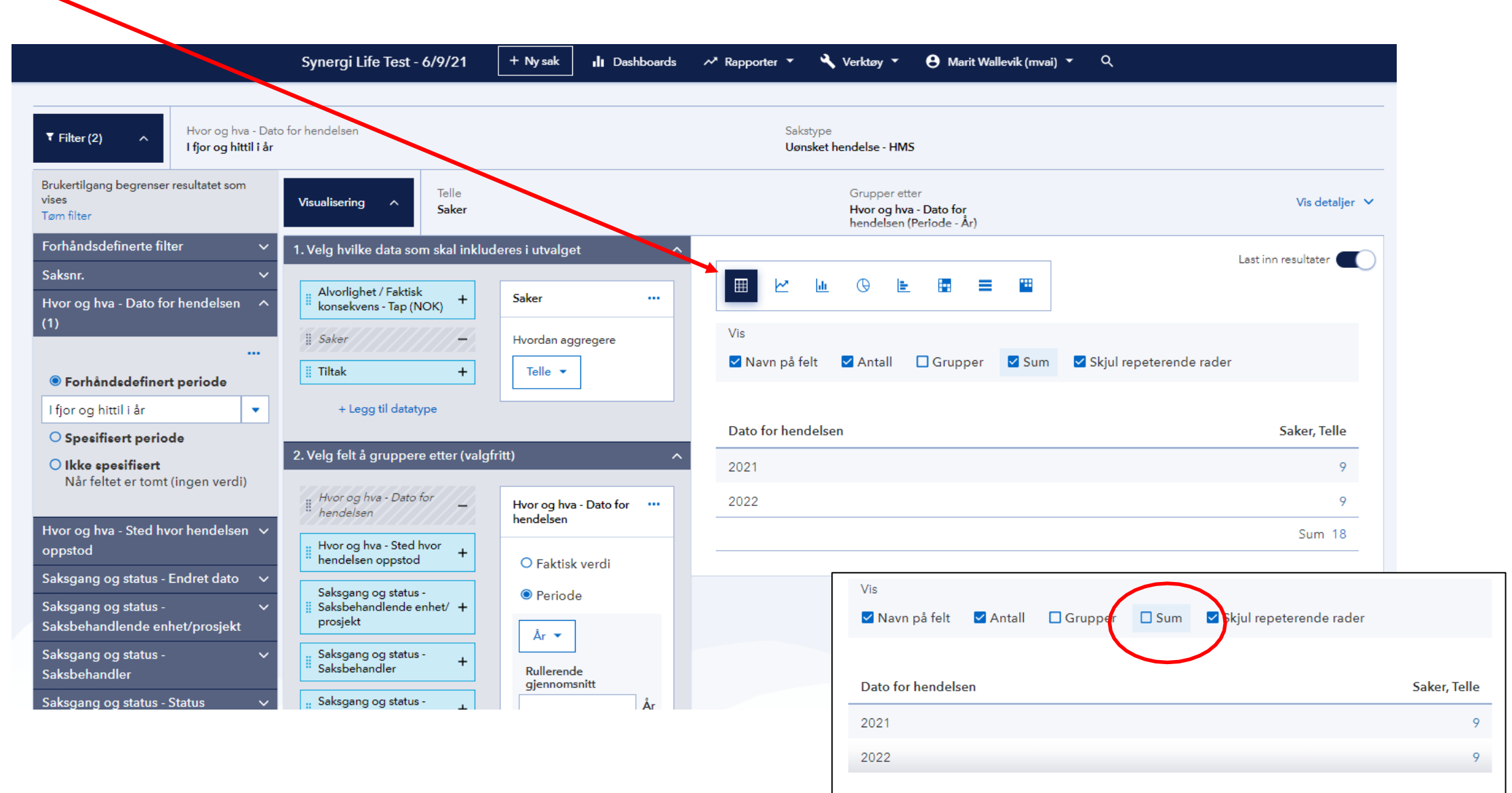

Du kan velge **hvordan** du vil visualisere rapporten. Som utgangspunkt er rapporten i tabell. Hvis du velger «Linjediagram» blir rapporten slik:

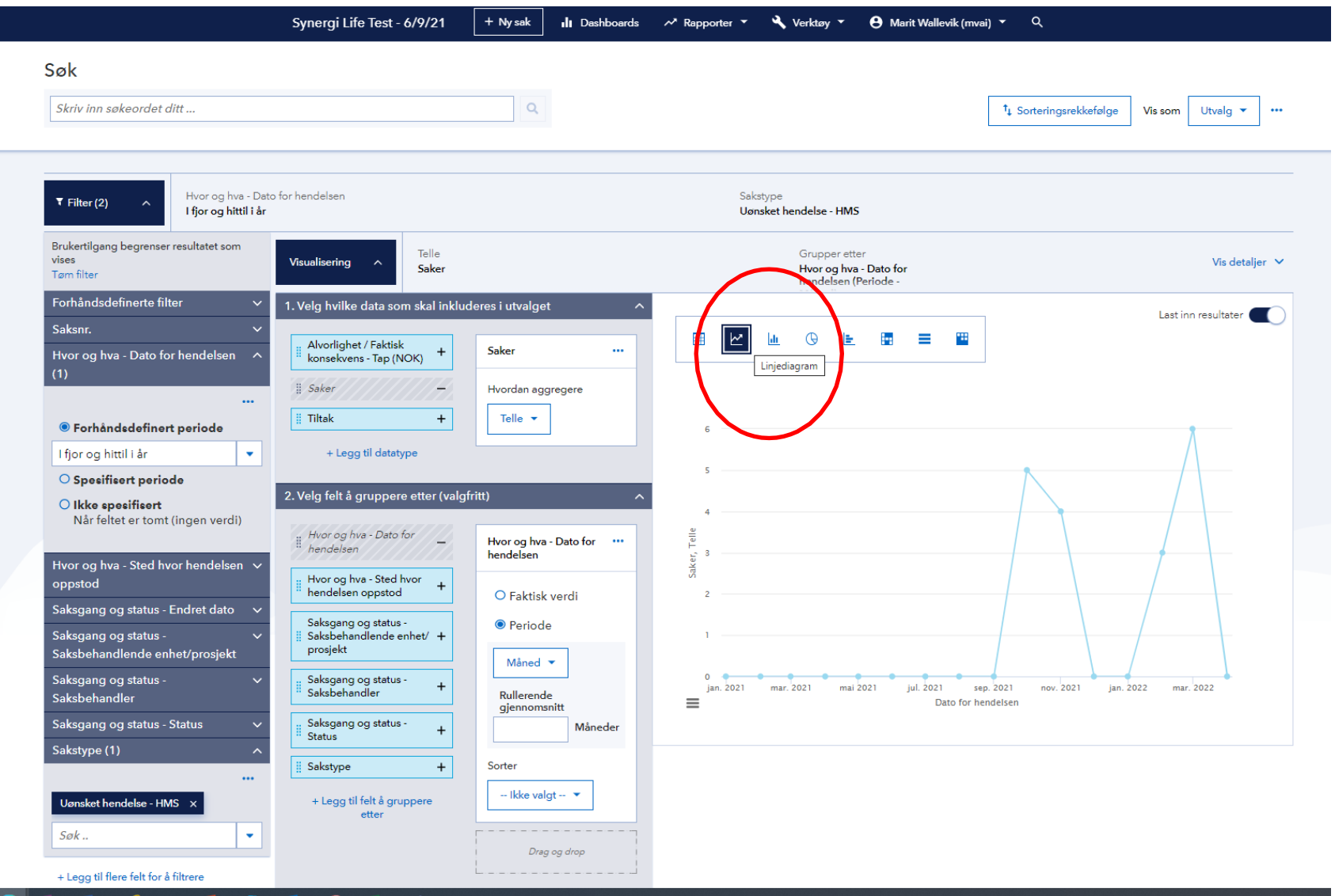

I

Hvis du vil se flere perspektiv samtidig kan du velge heatmap: (Her er det lagt inn status på sakene i tillegg)

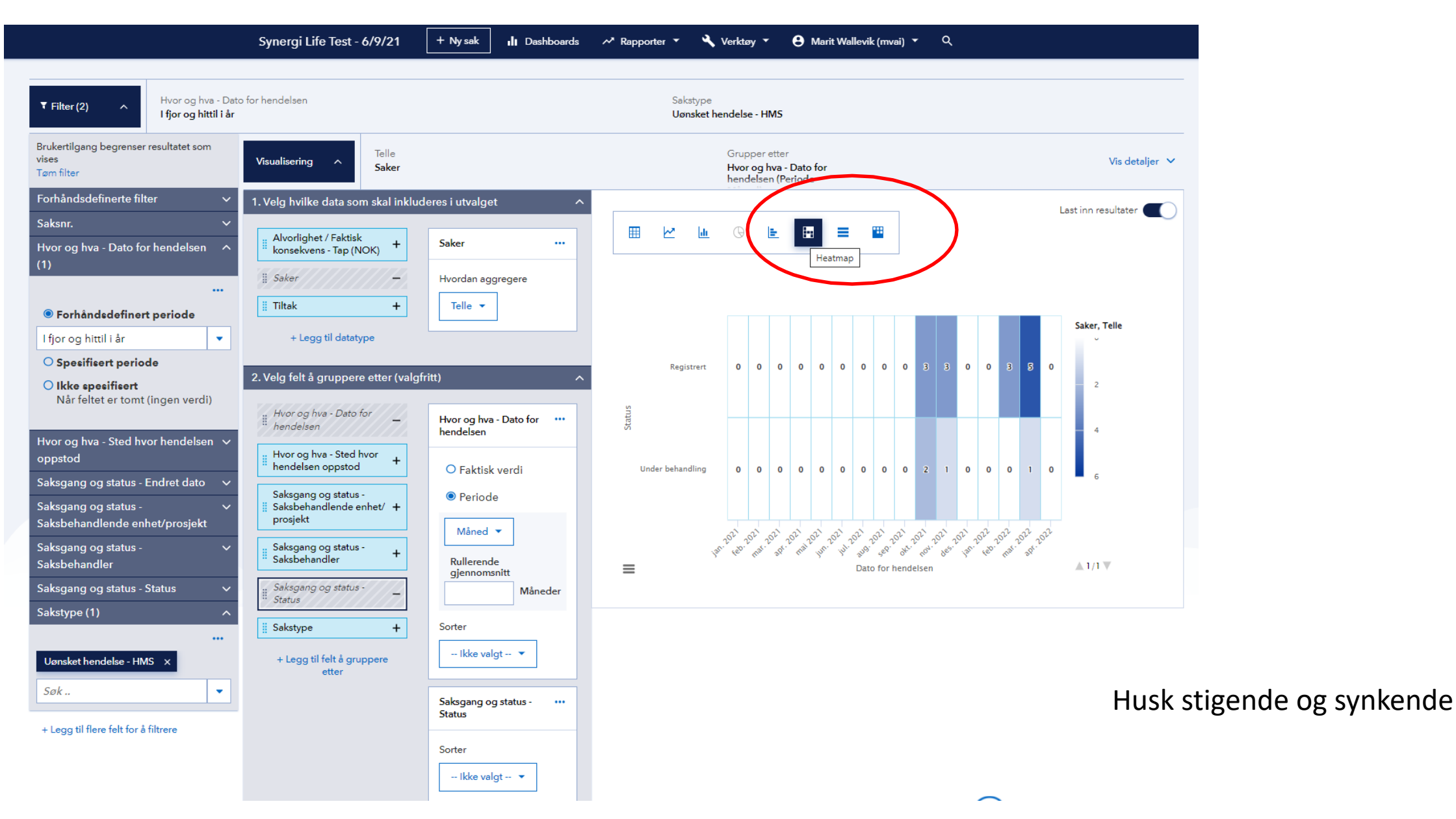

Når du er fornøyd med rapporten, kan du lagre den. Trykk på de tre prikkene (se rød ring). Du kan også ta ut data i excel og skrive ut det du har i rapporten.

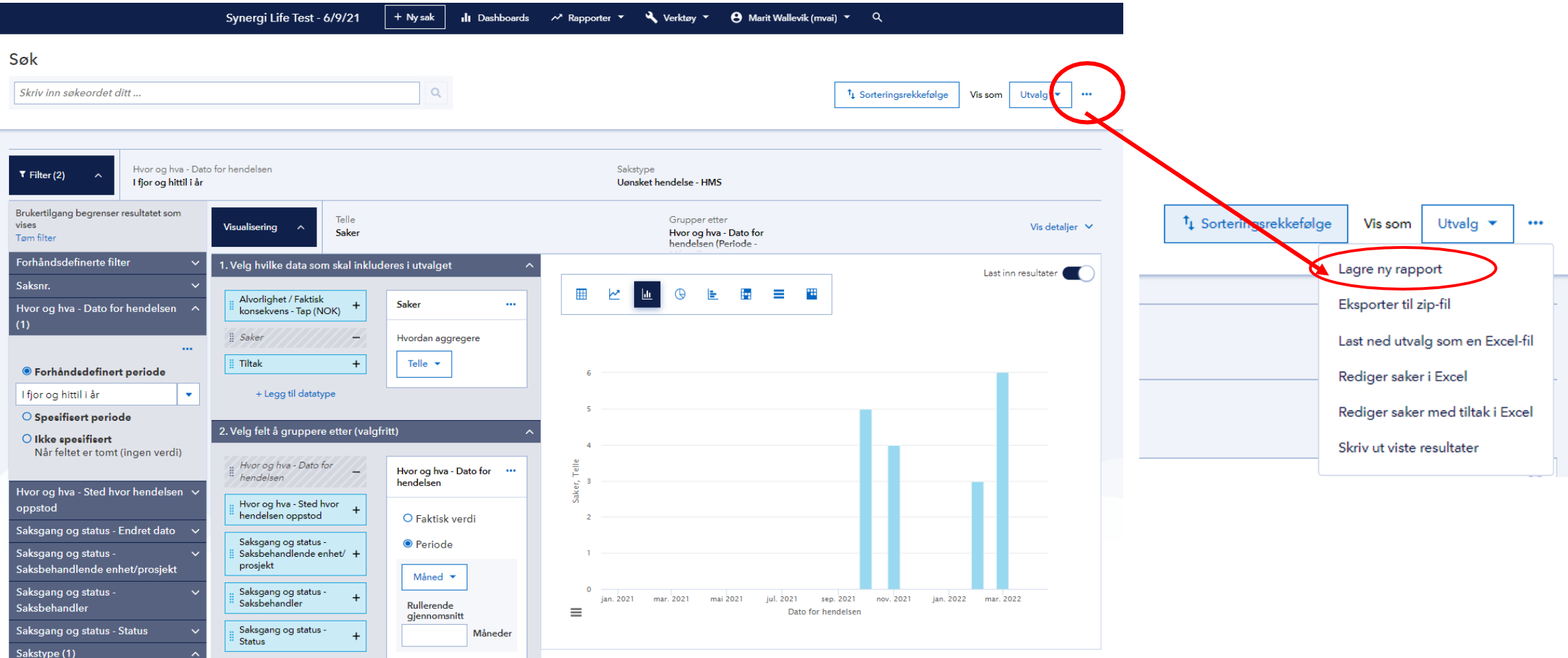

Velger du å lagre rapporten får du dette bildet:

Skriv inn rapporttittel. Velg/opprett mappe du vil lagre rapporten i, samt om du vil dele rapporten med noen. Lagre rapport. Du må også dele mappen hvis du vil dele rapporten.

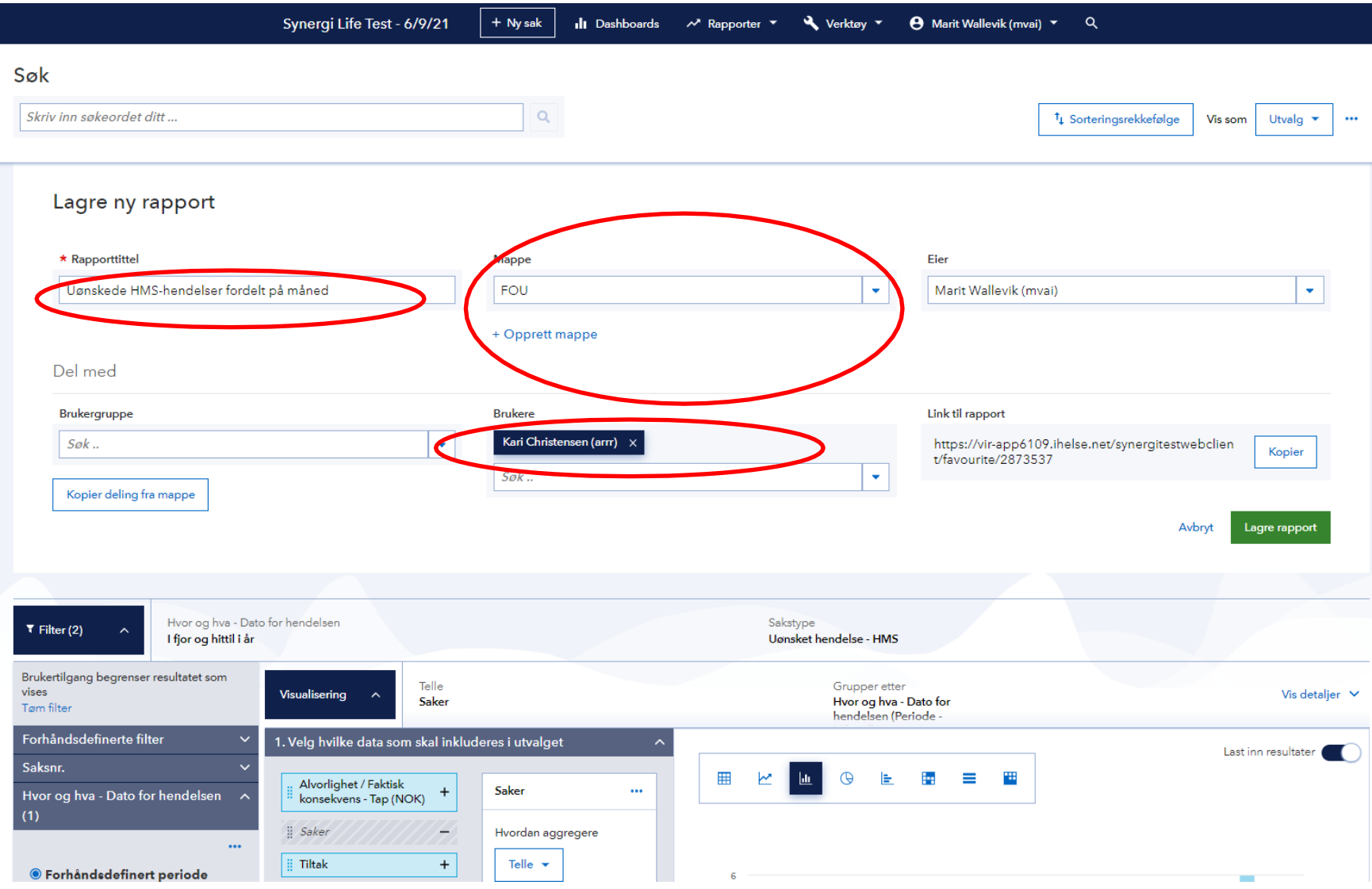

## Lykke til!

Står du fast – se informasjon på [hjemmesiden](http://innsiden.helse-bergen.no/tema/synergi/Sider/default.aspx)